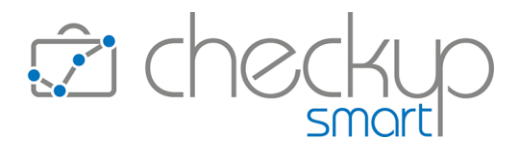

# RELEASE 4.4.0 GENNAIO 2023

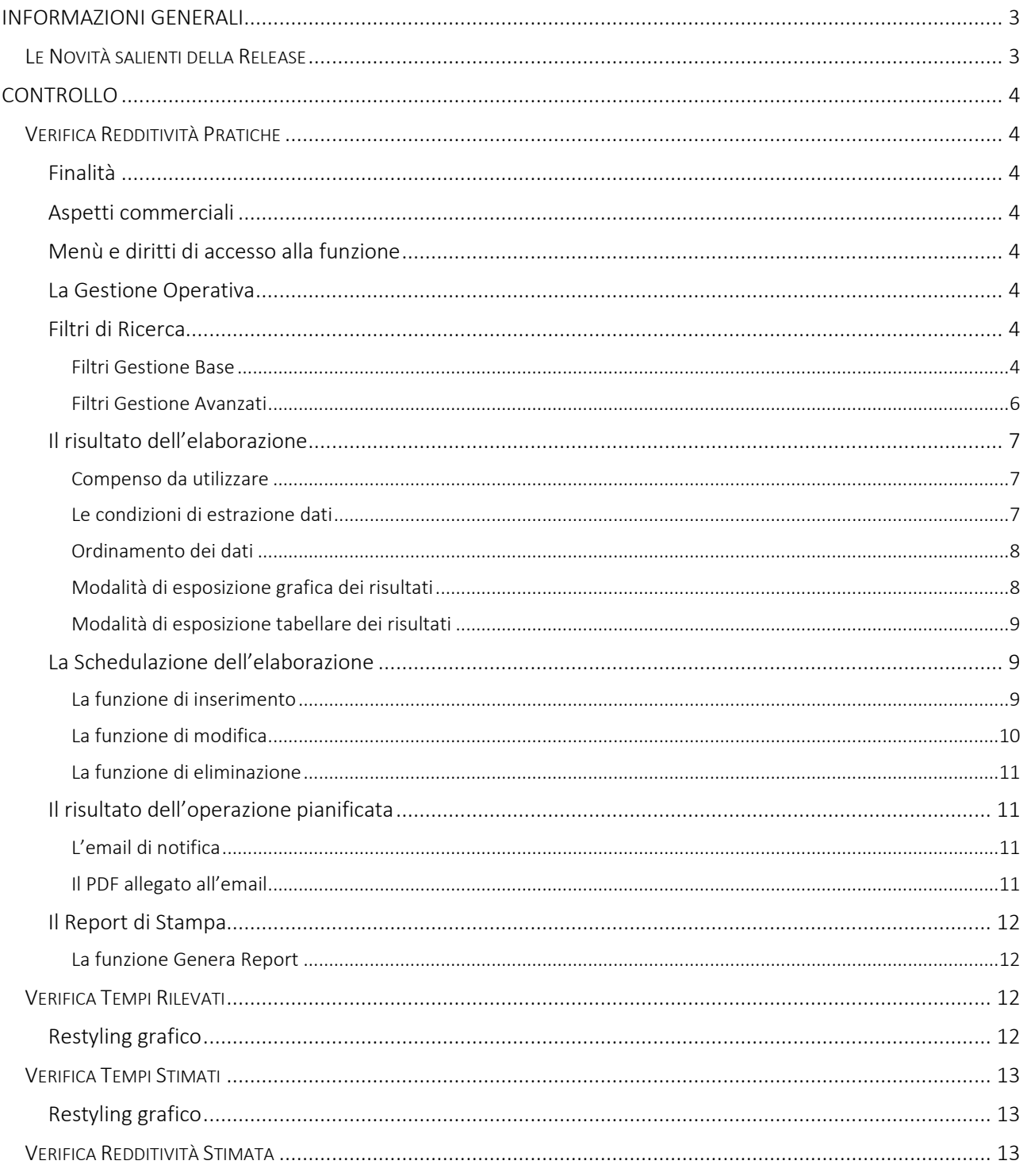

## **Checkup Smart** Note di release 4.4.0 - Gennaio 2023

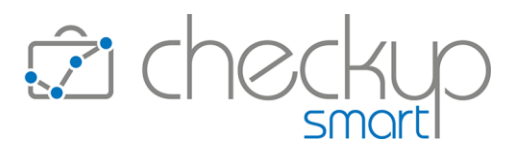

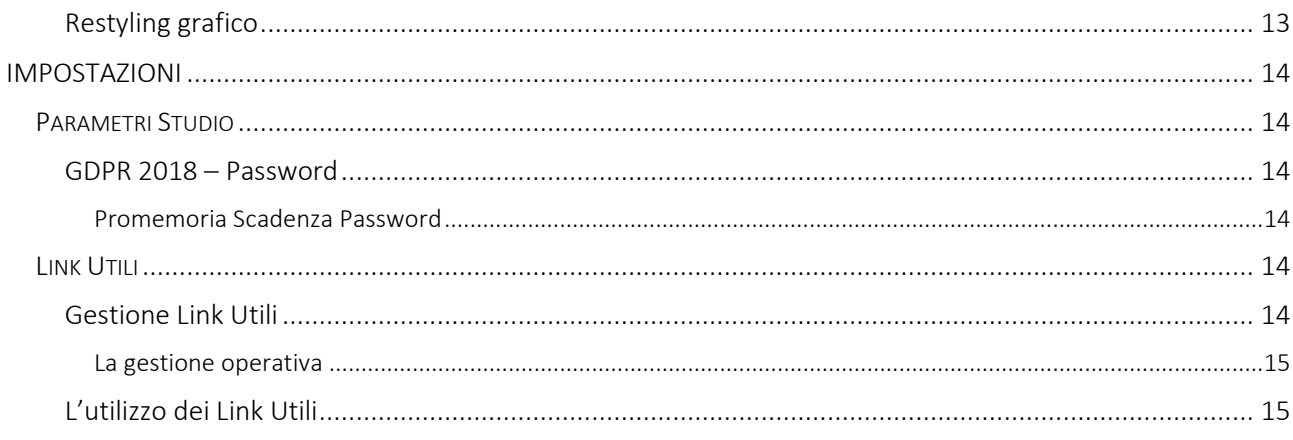

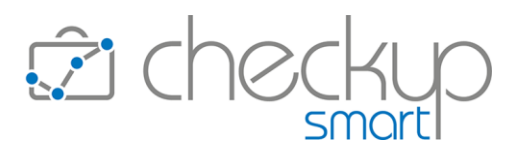

## INFORMAZIONI GENERALI

#### LE NOVITÀ SALIENTI DELLA RELEASE

<span id="page-2-1"></span><span id="page-2-0"></span>A seguito dell'introduzione, con la precedente release 4.3.0, della nuova gestione "Pratica a Stato Avanzamento Lavori", con la release 4.4.0 viene distribuita una nuova procedura, definita "Verifica Redditività Pratiche", che permette di verificare la redditività di tutte le tipologie di Pratiche, comparando i compensi impostati nelle Pratiche, oppure nelle Valorizzazioni emesse, con costi e spese rilevati.

Le procedure "Verifica Tempi Rilevati", "Verifica Tempi Stimati" e "Verifica Redditività Stimata" vengono riviste graficamente, per quanto riguarda i colori degli istogrammi, il numero di elementi visualizzati (ora limitato a 10) e la rimozione del nome della dimensione di analisi.

Nei "Parametri Studio" viene introdotta la gestione del promemoria che avvisa l'Utente dell'imminente scadenza della password utilizzata per accedere alla procedura.

Da ultimo, viene introdotta una nuova utility, denominata "Link Utili", che permette di richiamare, direttamente da procedura, altri indirizzi web.

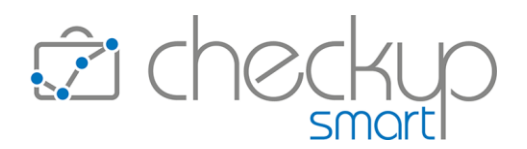

## CONTROLLO

## VERIFICA REDDITIVITÀ PRATICHE

## Finalità

<span id="page-3-2"></span><span id="page-3-1"></span><span id="page-3-0"></span>Lo scopo della funzione è quello di fornire una procedura che permetta di verificare la redditività di tutte le tipologie di Pratiche.

Per ottenere ciò, la funzione compara i compensi impostati nelle Pratiche, oppure nelle Valorizzazioni emesse, con costi e spese rilevati.

## Aspetti commerciali

<span id="page-3-3"></span>La procedura fa parte del modulo "Valorizzazione e Pratiche", la cui licenza va acquisita, facendo riferimento al proprio Referente Commerciale.

## Menù e diritti di accesso alla funzione

<span id="page-3-4"></span>La procedura è riservata esclusivamente agli operatori di livello "Titolare di Studio" o "Amministratore".

## La Gestione Operativa

<span id="page-3-5"></span>La gestione risulta organizzata in due macro-sezioni: una dedicata ai filtri di ricerca, l'altra ai risultati dell'elaborazione, sezione – quest'ultima – dove oltre ai risultati veri e propri, esposti sia in forma grafica che tabellare, trovano collocazione anche alcuni bottoni funzionali che permettono di agire direttamente sui dati esposti.

## Filtri di Ricerca

#### Filtri Gestione Base

<span id="page-3-7"></span><span id="page-3-6"></span>In questa sezione la procedura permette di impostare i seguenti filtri di ricerca:

Nel pannello "Filtri Gestione – Filtri Base" i parametri gestibili sono i seguenti:

- 
- Condizione → Il filtro permette di scegliere tra le Pratiche attive (scelte di default) e quelle archiviate.

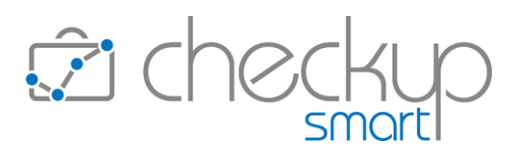

- 
- 
- 
- 
- 
- 

- 
- 

La procedura permette di scegliere l'una o l'altra categoria, entrambe, ma vieta di non selezionarne alcuna.

- Prestazioni → Il filtro permette di impostare una o più Prestazioni.
- Oggetto  $\rightarrow$  Il campo permette di impostare una stringa di testo, da ricercare in questo campo.
- Emittente Fattura  $\rightarrow$  Il campo permette di impostare uno o più Emittenti Fattura.
- Professionista → Il campo permette di impostare uno o più Professionisti di riferimento della Pratica.
- Addetto  $\rightarrow$  Il campo permette di impostare uno o più Addetti di riferimento della Pratica.
- Tipo Pratica  $\rightarrow$  Il campo, di tipo check, permette di scegliere quale tipologia (omogenea) di Pratiche si intende elaborare. La scelta presenta le seguenti opzioni:
	- o Ordinaria: trattasi delle Pratiche per le quali il processo di Valorizzazione viene scelto liberamente dall'operatore.
	- o Periodica: trattasi delle Pratiche per le quali il processo di Valorizzazione avviene sulla base della periodicità impostata nel campo successivo.
	- o SAL: trattasi delle Pratiche per le quali il processo di Valorizzazione è determinato dallo stato avanzamento lavori (scelta di default).
- Periodicità Valorizzazione  $\rightarrow$  Il campo, gestibile solo se nel campo precedente è stato attivato il check "Periodica", permette di impostare una o più delle seguenti opzioni:
	- o Mensile
	- o Bimestrale
	- o Trimestrale
	- o Quadrimestrale
	- o Semestrale
	- o Annuale
- Date Valorizzazioni  $\rightarrow$  Il filtro permette di elaborare le sole Valorizzazioni, riferite ovviamente alle Pratiche estrapolate, con date comprese nel periodo impostato.

Nel caso la scelta del Tipo Pratiche sia orientata su quelle Ordinarie o SAL, per default la procedura non imposta nulla, dunque estrapola tutte le Valorizzazioni associate alle Pratiche che si sta per elaborare.

Per contro, nel caso la scelta del Tipo Pratiche sia orientata su quelle Periodiche, per default la procedura propone 01/01/anno in corso – data di sistema.

In ogni caso, le date sono liberamente gestibili.

- Attività  $\rightarrow$  Il check permette di restringere l'elaborazione alle sole Attività valorizzate, riferite alle Valorizzazioni estrapolate.
- $\rightarrow$  Il check permette di restringere l'elaborazione alle sole Spese valorizzate, riferite alle Valorizzazioni estrapolate.

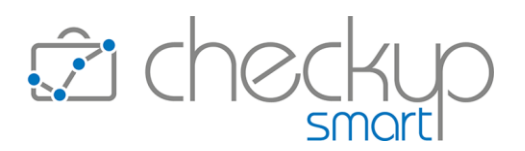

- 
- Nominativi → La scelta dei Nominativi può essere fatta con due modalità differenti:
	- o Seleziona: l'opzione alternativa alla successiva permette di aprire l'elenco dei Clienti, ordinati alfabeticamente, e selezionare liberamente quelli che si intende movimentare.
	- o Lista: l'opzione alternativa alla precedente permette di richiamare una lista di Clienti che hanno un denominatore comune.

ATTENZIONE: il campo permette di richiamare una lista già predisposta dalla Gestione Nominativi, allo scopo di velocizzare il coinvolgimento dei Nominativi nell'operazione di ricerca, rendendo superfluo – in linea di massima – il richiamo del pannello ad essi dedicato.

#### Filtri Gestione Avanzati

<span id="page-5-0"></span>Nel pannello "Filtri Gestione – Filtri Avanzati" i parametri gestibili sono i seguenti:

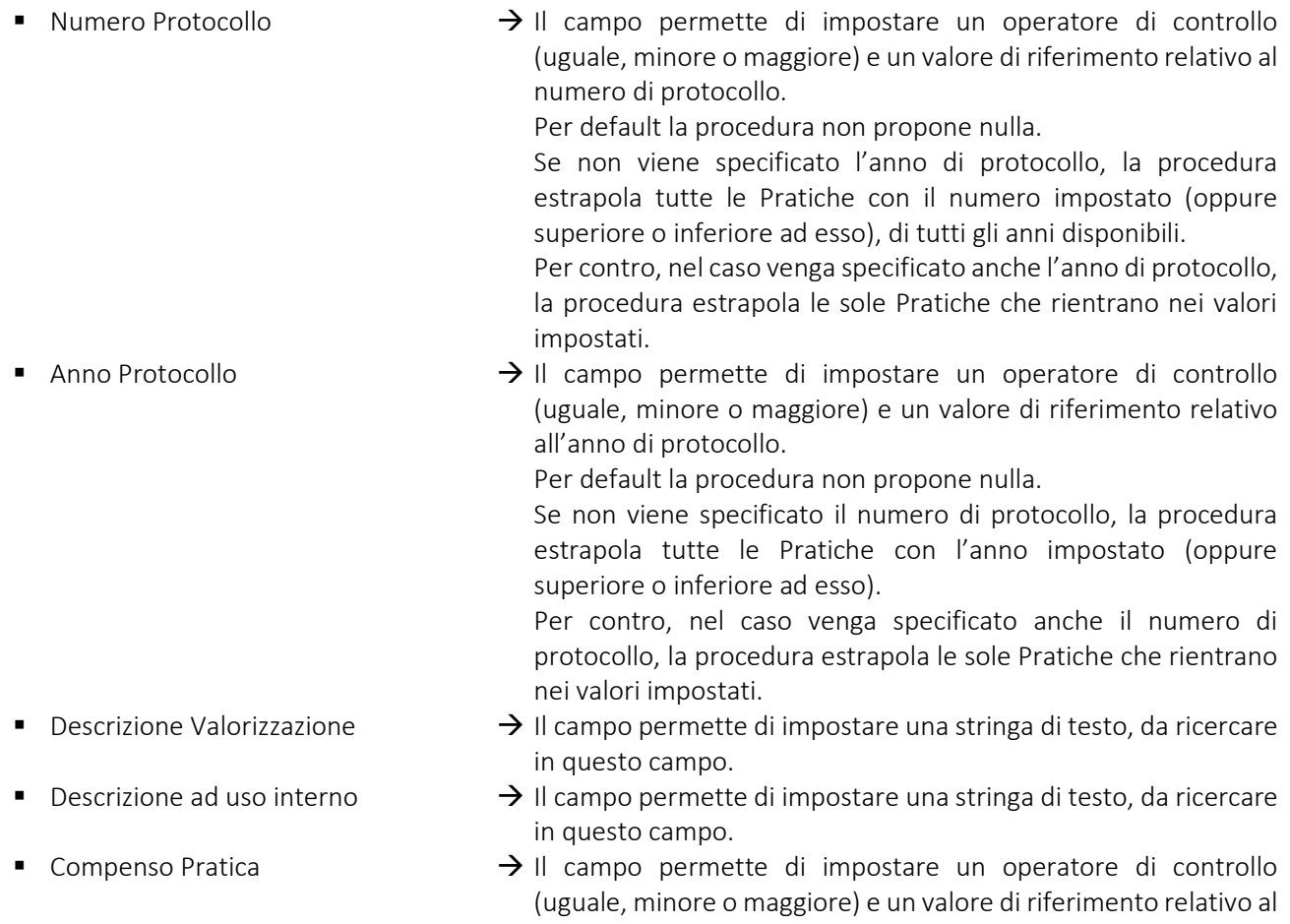

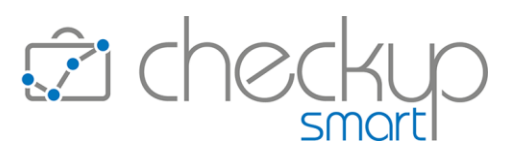

"Compenso Pratica".

Per default la procedura non propone nulla.

■ Ore Stimate  $\rightarrow$  Il campo permette di impostare un operatore di controllo (uguale, minore o maggiore) e un valore di riferimento relativo alle "Ore Stimate".

Per default la procedura non propone nulla.

## Il risultato dell'elaborazione

<span id="page-6-0"></span>Una volta applicati i filtri di ricerca Ricerca , la procedura presenta i dati elaborati raggruppati per una delle seguenti dimensioni di analisi:

- 
- 
- 
- 
- Nominativo  $\rightarrow$  La scelta permette di valutare, Cliente per Cliente, se le Pratiche elaborate sono redditizie (o meno), e in quale misura.
- Nominativo/Prestazione  $\rightarrow$  La scelta permette di valutare, per ciascun Cliente e tipologia di Prestazione, se le Pratiche elaborate sono redditizie (o meno), e in quale misura.
- Prestazione  $\rightarrow$  La scelta permette di valutare, Prestazione per Prestazione, se le Pratiche elaborate sono redditizie (o meno), e in quale misura.
	- Nominativo/Pratica  $\rightarrow$  La scelta, che costituisce quella di default, permette di valutare, Pratica per Pratica, se le Pratiche elaborate sono redditizie (o meno), e in quale misura.

#### Compenso da utilizzare

<span id="page-6-1"></span>L'utility in questione, gestibile tramite radio-button, permette di scegliere quale valore utilizzare come compenso da comparare a costi e spese sostenuti. Le opzioni possibili sono le seguenti:

- 
- Compenso Pratica  $\rightarrow$  La scelta, proposta per default, indica alla procedura di utilizzare il compenso nominale delle Pratiche elaborate, a prescindere dunque dal fatto che siano stati emessi i movimenti di Valorizzazione.
- Compensi Valorizzazioni → La scelta indica alla procedura di utilizzare la somma complessiva delle Valorizzazioni (di tipo Compenso, Spese Imponibili e Anticipate) delle Pratiche elaborate.

#### Le condizioni di estrazione dati

<span id="page-6-2"></span>A fianco della sezione riservata alla "Dimensione di Analisi", viene collocata la sezione denominata "Condizioni di estrazione dati", che si presenta come segue:

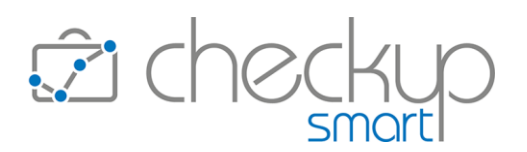

- 
- Scostamento Redditività  $\rightarrow \mathbb{I}$  campo, di tipo combo, obbligatorio, apre una tabella che presenta le seguenti opzioni:
	- o Tutti: questo parametro, che costituisce la scelta di default, di fatto non implica alcuna condizione, motivo per cui l'addetto vedrà tutti i risultati ottenuti dall'applicazione dei filtri di ricerca.
	- o Positivo: questo parametro permette di restringere la ricerca ai soli elementi analizzati per i quali lo scostamento tra il compenso calcolato e i costi e spese rilevati dà un risultato positivo.
	- o Negativo: questo parametro permette di restringere la ricerca ai soli elementi analizzati per i quali lo scostamento tra il compenso calcolato e i costi e spese rilevati dà un risultato negativo.

#### Ordinamento dei dati

<span id="page-7-0"></span>L'utility in questione, gestibile tramite radio-button, permette di ordinare gli elementi elaborati secondo differenti criteri, in particolare:

- Scostamento Compenso  $\rightarrow$  La scelta, proposta per default, permette di ordinare gli elementi sulla base dello scostamento in valore assoluto tra i compensi calcolati (sulla base della scelta precedente) e i costi e spese sostenuti, riportato nella colonna "Scostamento BEPoint".
- Alfabetico  $\rightarrow$  La scelta permette di ordinare gli elementi sulla base della ragione sociale del Nominativo e, in second'ordine, dell'oggetto della Pratica.

#### Modalità di esposizione grafica dei risultati

<span id="page-7-1"></span>I dati elaborati – riferiti ai primi 10 elementi analizzati – vengono esposti con tre distinti grafici a istogramma, che rappresentano i seguenti elementi:

- 
- Compenso Pratica  $\rightarrow$  Il primo istogramma, di colore giallo, espone il valore nominale delle Pratiche elaborate.
- 
- 
- Compenso Valorizzazioni  $\rightarrow$  Il secondo istogramma, di colore azzurro, riporta la somma complessiva delle Valorizzazioni emesse.
- Costi/Spese Rilevati  $\rightarrow$ Il terzo istogramma incolonna due distinti segmenti, associati ai seguenti elementi:
	- o Segmento verde chiaro: riporta la somma complessiva dei costi calcolati nelle Attività rilevate, tenendo conto del check "Attività" impostato nei filtri di ricerca.
	- o Segmento verde scuro: riporta la somma complessiva delle spese calcolate nelle Note Spese rilevate, tenendo conto del

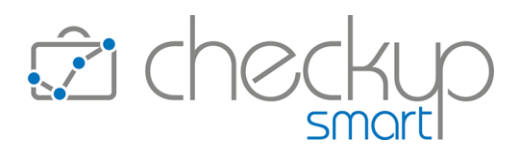

check "Spese" impostato nei filtri di ricerca.

NOTA BENE: per le Spese che confluiscono in questo elemento, la procedura utilizza la Prestazione della Pratica, sostituendola – di fatto – a quella rilevata.

#### Modalità di esposizione tabellare dei risultati

<span id="page-8-0"></span>Nella tabella che segue il grafico, che riporta tutti gli elementi analizzati, i dati esposti sono i seguenti:

- 
- Dimensione di Analisi  $\rightarrow$  La colonna riporta la dimensione di analisi elaborata, vale a dire: o Nominativo;
	- o Nominativo/Prestazione (nel qual caso l'informazione viene divisa in due distinte colonne, Nominativo e Prestazione);
	- o Prestazione;
	- o Nominativo/Pratica (nel qual caso l'informazione viene divisa in tre distinte colonne, Nominativo, Protocollo e Oggetto Pratica).
- 
- 
- 
- 
- 
- Compenso Pratiche → La colonna riporta la somma dei compensi nominali delle Pratiche elaborate, raggruppate per dimensione di analisi.
- Valorizzazioni emesse  $\rightarrow$  La colonna riporta la somma delle Valorizzazioni emesse, riferite alle Pratiche elaborate, raggruppate per dimensione di analisi.
- Ore Rilevate → La colonna riporta il totale delle ore rilevate nelle Attività elaborate.
	- Costi/Spese Rilevati  $\rightarrow$  La colonna riporta il totale dei costi e delle spese rilevati nelle Attività e Note Spese elaborate.
- Scostamento Break Even Point  $\rightarrow$  La colonna riporta la differenza algebrica tra i compensi elaborati (dunque derivanti dal valore nominale delle Pratiche elaborate oppure dalle Valorizzazioni emesse) e i costi/spese delle Attività e Nota Spese elaborate.

Ovviamente nel caso in cui i costi/spese risultino superiori ai compensi, il risultato avrà segno negativo, evidenziato in rosso.

## La Schedulazione dell'elaborazione

<span id="page-8-1"></span>La procedura dispone della possibilità di schedulare l'esecuzione della procedura, rendendo dunque più semplice e – nel contempo più certa – la verifica degli obiettivi di redditività delle Pratiche elaborate.

<span id="page-8-2"></span>La gestione può essere richiamata dall'iconcina  $\Theta$ , collocata nella riga di intestazione della funzione, a fianco dell'icona per gestire i filtri di ricerca.

#### La funzione di inserimento

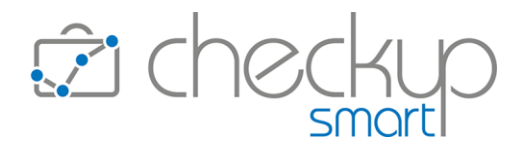

Cliccando sul pulsante **Oldragote , sulla base dei filtri impostati e delle scelte fatte sui risultati in merito a** dimensione di analisi, compenso da utilizzare, condizione di estrazione dati e ordinamento, è possibile pianificare nuovi processi, caratterizzati dalle seguenti condizioni:

- 
- 
- Etichetta  $\rightarrow$  Il campo, di tipo testo, obbligatorio, permette di assegnare un'etichetta identificativa all'operazione pianificata.
- Tipo ripetizione  $\rightarrow \mathbb{I}$  campo, di tipo tendina, obbligatorio, permette di impostare la frequenza e la periodicità di ripetizione dell'operazione, scegliendo tra una delle seguenti opzioni:
	- o Giornaliera: la scelta permette di ripetere l'operazione tutti i giorni.
	- o Settimanale: la scelta permette di impostare in quali giorni della settimana è possibile schedulare l'evento.
	- o Mensile: la scelta permette di impostare in quale giorno del mese è possibile schedulare l'evento, scegliendo tra:
		- Ultimo giorno del mese;
		- Giorno (fisso) del mese.
			- ATTENZIONE: nel caso si opti per questa soluzione, sarà cura dell'addetto impostare un giorno presente in tutti i mesi dell'anno! (per cui è sconsigliabile impostare i giorni 29, 30 e 31).
- Alle ore  $\rightarrow \mathbb{I}$  campo, gestibile, permette di selezionare l'orario in cui attivare l'elaborazione.

La procedura propone la mezz'ora successiva a quella di sistema, ma è liberamente modificabile.

■ Destinatari Email  $\rightarrow$  In questa sezione la procedura presenta un pannello tramite il quale è possibile impostare i destinatari dell'email ai quali inviare il risultato dell'elaborazione.

> Per default la procedura propone l'addetto che attiva il servizio, ma è possibile selezionarne altri e/o inserire come destinatari recapiti email non associati ad alcun addetto interno, tramite il pulsantino <sup>+</sup>, nel qual caso l'email digitata viene visualizzata in

corsivo *info@studiogigiriva.it* 

ATTENZIONE: l'email in questione può essere inviata anche a operatori di livello "Base" e/o "Avanzato".

#### La funzione di modifica

<span id="page-9-0"></span>Cliccando sull'iconcina collocata in fondo alla riga, si entra nella gestione della schedulazione.

Dal pannello "Ricorrenza Schedulazione" risulta possibile modificare i parametri impostati in fase di creazione dell'operazione pianificata.

- 
- 

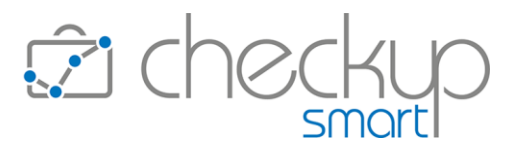

Dal pannello "Impostazioni" è invece possibile visualizzare il periodo elaborato, la dimensione di analisi e l'ordinamento.

NOTA BENE: per lavorare su un differente set di risultati (periodo, dimensione di analisi etc.) è necessario creare una nuova operazione pianificata.

#### La funzione di eliminazione

<span id="page-10-1"></span><span id="page-10-0"></span>Cliccando sull'iconcina **l**o collocata in fondo alla riga, risulta possibile eliminare l'operazione pianificata.

## Il risultato dell'operazione pianificata

#### L'email di notifica

<span id="page-10-2"></span>Come anticipato, il risultato della pianificazione dell'elaborazione consiste in un'email che può essere inviata a uno o più destinatari, con le seguenti caratteristiche:

- 
- Grafica di base  $\rightarrow$  La grafica di base è quella che già contraddistingue tutte le email di notifica procedurali.
- Oggetto email <br>
→ L'email riporta come oggetto: "Verifica Redditività Pratiche".
	-
- Corpo dell'email  $\rightarrow$  Il corpo dell'email è strutturato in questo modo:
	- o Testo introduttivo: la prima parte avvisa l'utente che "in allegato troverai un file in formato PDF contenente il risultato dell'elaborazione della procedura "Verifica Redditività Pratiche", operazione predisposta dall'addetto \$addetto e pianificata per il giorno \$data alle ore \$ore.
	- o Parametri dell'elaborazione: nel proseguo del testo, vengono riportate i parametri che hanno caratterizzato l'elaborazione.

#### Il PDF allegato all'email

<span id="page-10-3"></span>L'email di notifica contiene un allegato con le seguenti caratteristiche:

- 
- Nome del file  $\rightarrow$  Il file viene denominato applicando la seguente logica:
	- o Parte del nome del documento è costituita dalla stringa "VerificaRedditivitaPratiche".
	- o Segue la data e l'ora nella quale il file è stato prodotto.
	- o Da ultimo il file è contraddistinto da un numero univoco, per differenziarlo da eventuali altri documenti, associati a processi schedulati per la stessa data e ora.

- 
- Contenuto del file  $\rightarrow$  Il file contiene il risultato in forma tabellare dell'elaborazione eseguita.

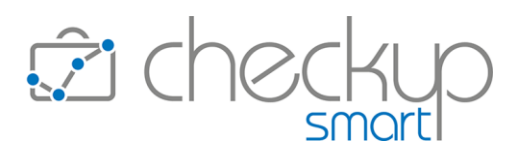

- 
- Salvataggio del file  $\rightarrow$  L'eventuale salvataggio del file segue le regole del programma di posta elettronica utilizzata.

## Il Report di Stampa

#### La funzione Genera Report

<span id="page-11-1"></span><span id="page-11-0"></span>La funzione **& Genera Report** permette di generare un report con le seguenti caratteristiche:

- Anteprima di stampa  $\rightarrow$  L'anteprima del file di stampa, che permette di verificare il
- 
- contenuto del file di stampa. Annotazioni  $\rightarrow$  L'utility permette di inserire delle libere annotazioni, che verranno riportate nel PDF che può essere generato nella stampa.

ATTENZIONE: le annotazioni non vengono memorizzate!

Genera PDF → L'utility, attivabile cliccando il pulsante <sup>di Stampa</sup>, permette di generare un file collocato nella cartella utilizzata dal browser per archiviare i documenti per i quali viene richiesto il download.

## VERIFICA TEMPI RILEVATI

## Restyling grafico

<span id="page-11-3"></span><span id="page-11-2"></span>Nella sezione riservata all'esposizione grafica dei dati elaborati, vengono apportate le seguenti modifiche:

- Colore istogrammi  $\rightarrow$  Introdotti nuovi colori per rappresentare i seguenti elementi:
	- o Ore Clientela
	- o Ore Interne
	- o Assenze
- Numero grafici visualizzati  $\rightarrow$  Il numero dei grafici visualizzati viene ridotto a 10, al fine di evitare la "compressione" degli elementi che si aveva quando venivano elaborati molti elementi. Nella tabella che segue i grafici, vengono (ovviamente) riportati
- 
- tutti gli elementi analizzati. Nome dimensione di analisi  $\rightarrow$  Viene rimosso il nome della dimensione di analisi, in precedenza collocato sotto all'istogramma, al fine di evitare situazioni rappresentate male, causa la presenza di elementi con descrizioni molto lunghe.

Si ricorda che passando con il mouse sopra al singolo istogramma, la procedura ne visualizza gli elementi salienti.

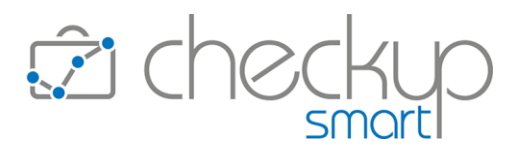

## VERIFICA TEMPI STIMATI

## Restyling grafico

<span id="page-12-1"></span><span id="page-12-0"></span>Nella sezione riservata all'esposizione grafica dei dati elaborati, vengono apportate le seguenti modifiche:

- 
- Colore istogrammi → Introdotti nuovi colori per rappresentare i seguenti elementi:
	- o Ore Stimate o Ore Rilevate
- 
- Numero grafici visualizzati →  $\rightarrow$  Il numero dei grafici visualizzati viene ridotto a 10, al fine di evitare la "compressione" degli elementi che si aveva quando venivano elaborati molti elementi. Nella tabella che segue i grafici, vengono (ovviamente) riportati tutti gli elementi analizzati.
- Nome dimensione di analisi  $\rightarrow$  Viene rimosso il nome della dimensione di analisi, in precedenza collocato sotto all'istogramma, al fine di evitare situazioni rappresentate male, causa la presenza di elementi con descrizioni molto lunghe.

Si ricorda che passando con il mouse sopra al singolo istogramma, la procedura ne visualizza gli elementi salienti.

## VERIFICA REDDITIVITÀ STIMATA

## Restyling grafico

<span id="page-12-3"></span><span id="page-12-2"></span>Nella sezione riservata all'esposizione grafica dei dati elaborati, vengono apportate le seguenti modifiche:

- Colore istogrammi → Introdotti nuovi colori per rappresentare i seguenti elementi:
	- o Compenso Periodo
	- o Costi Rilevati
	- o Compenso Obiettivo
- Numero grafici visualizzati  $\rightarrow$  Il numero dei grafici visualizzati viene ridotto a 10, al fine di evitare la "compressione" degli elementi che si aveva quando venivano elaborati molti elementi. Nella tabella che segue i grafici, vengono (ovviamente) riportati tutti gli elementi analizzati. ■ Nome dimensione di analisi  $\rightarrow$  Viene rimosso il nome della dimensione di analisi, in precedenza

collocato sotto all'istogramma, al fine di evitare situazioni rappresentate male, causa la presenza di elementi con descrizioni molto lunghe. Si ricorda che passando con il mouse sopra al singolo

istogramma, la procedura ne visualizza gli elementi salienti.

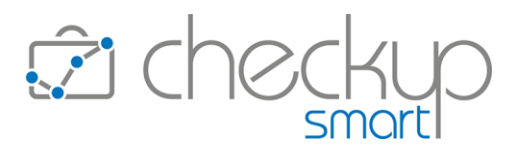

## IMPOSTAZIONI

## PARAMETRI STUDIO

## GDPR 2018 – Password

#### Promemoria Scadenza Password

<span id="page-13-3"></span><span id="page-13-2"></span><span id="page-13-1"></span><span id="page-13-0"></span>Nel pannello "GDPR 2018-Password", nella sezione "Regole Generali Password" viene aggiunto un nuovo parametro "Promemoria Scadenza Password", per default impostato a 30, che permette di notificare ai singoli operatori l'imminente scadenza della password utilizzata per accedere alla procedura.

Ne consegue che ora, in fase di accesso al servizio, nel caso in cui la password dell'operatore abbia una scadenza inferiore a tale parametro, la procedura visualizza un pop-up con il quale avvisa che la password scadrà tra 'n' giorni.

A questo punto, l'operatore dispone delle seguenti opzioni:

■ Cambio Password  $\rightarrow$  L'opzione permette di richiamare la specifica utility ed impostare una nuova password, operazione che ne aggiorna anche la data di scadenza.

■ Posticipo del promemoria  $\rightarrow$  L'opzione permette di rimandare la successiva notifica di scadenza della password, alla data calcolata sottraendo il valore impostato dalla data di scadenza della password. Il valore dovrà dunque essere obbligatoriamente compreso tra 1 e il (numero di giorni di validità della password in corso -1). Esempio con password in scadenza il 31/03/2023: o Il giorno 01/03/2023 esce il primo avviso.

- o L'operatore può impostare un valore compreso tra 1 e 29, ad esempio 7.
- o La procedura manderà il prossimo avviso di scadenza password il giorno 24/03/2023 (determinato  $31/03/2023 - 7$ ).
- Annullare il promemoria  $\rightarrow$  L'opzione permette di annullare il promemoria, senza modificare la sostanza delle cose, motivo per cui al successivo accesso alla procedura, il promemoria verrà nuovamente visualizzato.

#### LINK UTILI

## Gestione Link Utili

<span id="page-13-5"></span><span id="page-13-4"></span>La procedura permette di gestire una serie di indirizzi web (tecnicamente URL), richiamabili poi da tutti gli Operatori, direttamente dalla procedura.

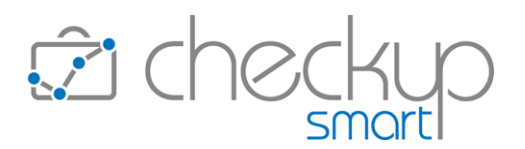

#### La gestione operativa

<span id="page-14-0"></span>La funzione è richiamabile dal menù Impostazioni  $\overline{\mathcal{Q}}$  dai soli addetti di livello "Amministratore" o "Titolare di Studio".

Entrando nel dettaglio di un record, oppure richiamando la funzione "Inserisci Link" tramite l'iconcina  $\bigoplus$ , si apre lo specifico data entry dal quale è possibile gestire le seguenti informazioni:

■ Etichetta  $\rightarrow$  Il campo, gestibile, permette di impostare un'etichetta identificativa del sito web che si intende inserire nella lista dei link utili. URL  $\rightarrow$  Il campo, gestibile, permette di impostare l'indirizzo web del sito. Descrizione  $\rightarrow$  Il campo, gestibile, permette di impostare una descrizione estesa del sito web. ■ Data validità URL  $\rightarrow$  Il campo, gestibile, permette di impostare una data di validità del record, in modo tale da permetterne la disattivazione senza dover ricorrere all'eliminazione del record. Per default la procedura lascia il campo vuoto, condizione che determina la validità perenne del sito.

NOTA BENE: l'ordinamento dei record avviene tramite la griglia operativa della gestione, trascinando le righe con l'iconcina  $\frac{11}{2}$  posta ad inizio riga.

## L'utilizzo dei Link Utili

<span id="page-14-1"></span>Nel momento in cui risultano memorizzati dei siti tramite la gestione descritta nel punto precedente, tutti gli operatori di procedura trovano un nuovo menu  $\mathbb{Z}$  nella toolbar principale, cliccando il quale vengono elencati tutti i siti creati con la "Gestione Link Utili".

Cliccandoci sopra, il browser apre un'atra scheda, impostando l'URL memorizzato nel record.

TEAM APOGEO ZUCCHETTI spa Piani, Rilasci & Comunicazione